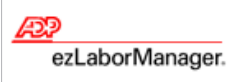

# **Recording Your Time Using the Clocking Icons**

## **Quick Reference**

**Note:** For more detailed information about the tasks described below, see the ezLaborManager online help. To access the online help, click  $\overline{2}$  in the upper right corner of any main ezLaborManager page.

### To Record Your Time Using the Clocking Icons

- **1** From **My Home**, click the appropriate icon:
	- **Clock In** (Use any time you are starting or resuming work.)
	- **Clock Out** (Use when you are stopping work.)
	- **Lunch Out** (Your company may require you to use this icon when stopping work for lunch.)

The exact time is recorded when you click the icon.

**Note:** Some companies require employees to use the **Lunch Out** icon when clocking out for lunch, while others require employees to use the **Clock Out** icon. If you are not sure which icon to use, contact your supervisor.

#### To View Your Time on the Timecard

**Note:** As a clocking employee, you can view your timecard, but you cannot make any changes to it.

- **1** From **My Home**, click the **My Timecard** icon.
- **2** From the **Pay Date Range** menu on the **My Timecard** page, select the time frame for which you want to view your time.

#### To Print Your Timecard

- **1** From **My Home**, click the **My Timecard** icon.
- **2** From the **Pay Date Range** menu on the **My Timecard** page, select the time frame for which you want to print your timecard.
- **3** Click **Printable View**.
- **4** In the **Printable View** window, expand or collapse the categories as desired. Only expanded categories will be printed.
- **5** Click **Print**.

#### To View Your Company Holidays (optional feature)

- **1** Click **My Holidays**.
- **2** In the **[Current Year] Holidays** section, view your company's holidays for the current year.
- **3** Click **Last Year** or **Next Year** to view the previous or next year's holidays.